## **Anleitung**

## **Überprüfen/Ändern der E-Mail-Adresse und des Kennwortes in moodle**

Die E-Mail-Adresse und das Kennwort können **nicht** in unserem virtuellen Schulhaus direkt geändert werden. Dazu muss man sich in der Benutzerverwaltung anmelden. Dazu geben Sie folgenden Link in Ihren Internet-Browser ein.

## <https://lms.bildung-rp.de/useradministration/index.php>

## Das sieht dann so aus:

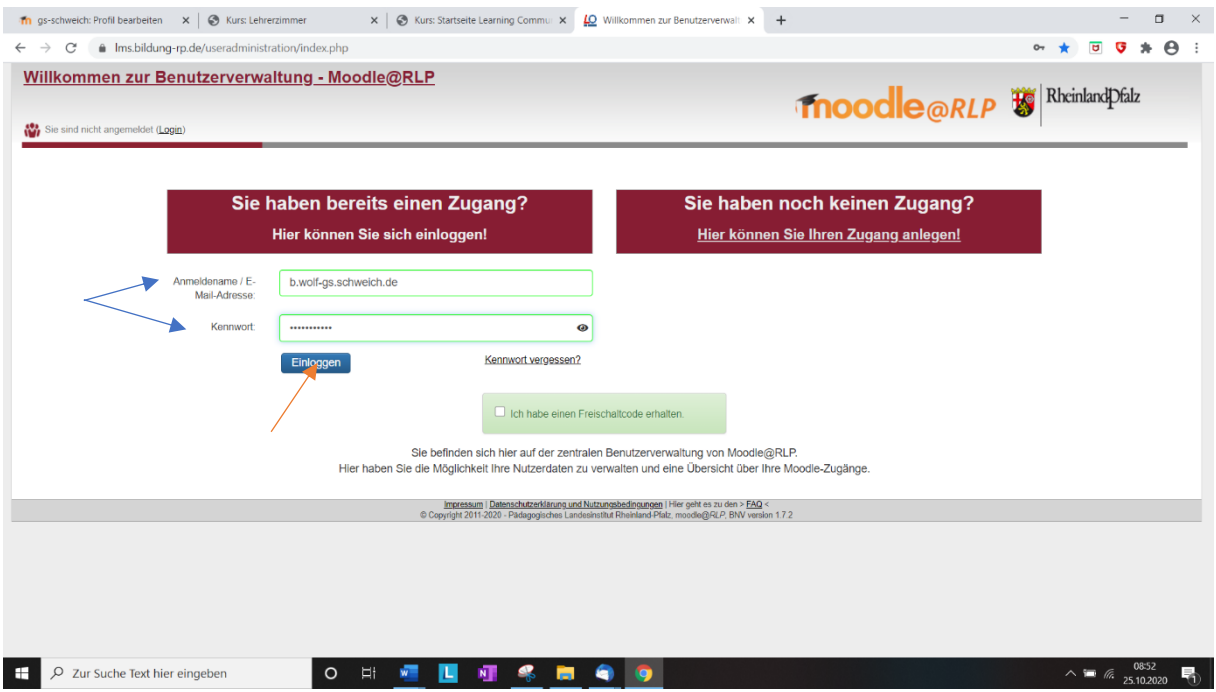

Hier tragen Sie den Anmeldenamen und das 1. Kennwort von dem Zettel mit den Zugangsdaten in die entsprechenden Felder ein. Drücken Sie anschließend "Einloggen" (roter Pfeil).

Sie befinden sich jetzt in der Benutzerverwaltung.

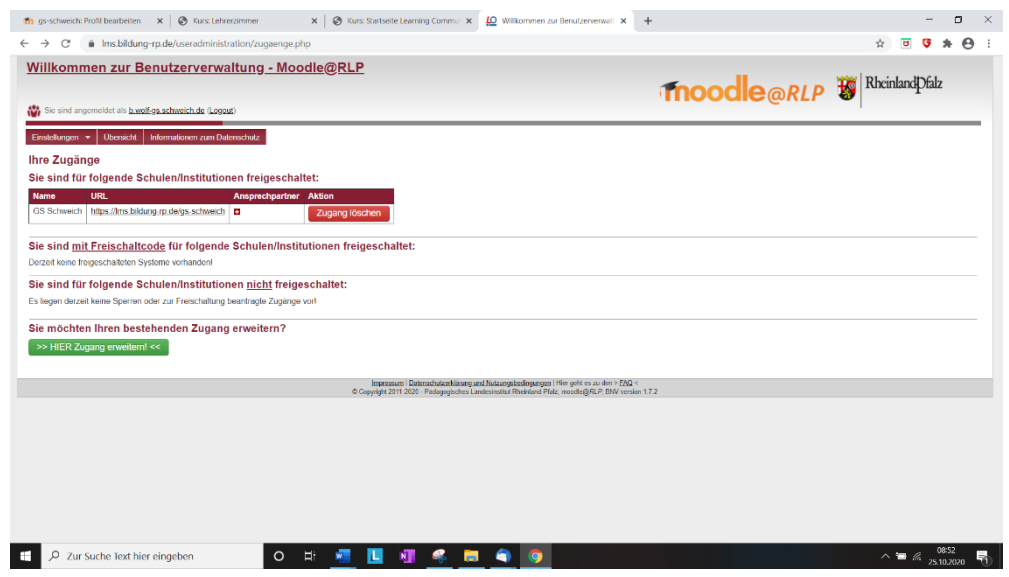

Hier gehen Sie auf Einstellungen und Profil.

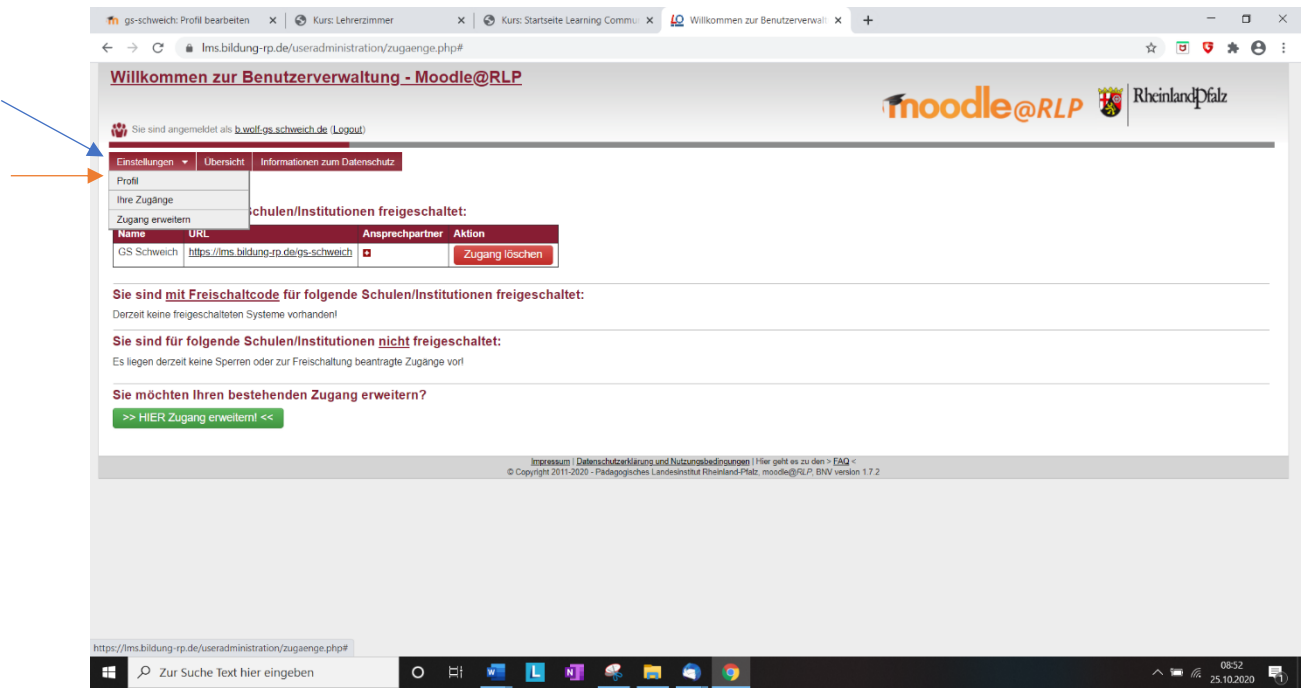

Jetzt können Sie sich ein neues Kennwort vergeben. Dieses Kennwort bitte noch einmal bestätigen.

Vorgaben beachten! Das Kennwort muss mindestens 8 Zeichen lang sein, mindestens einen Groß- und einen Kleinbuchstaben, mindestens eine Zahl und ein Sonderzeichen (!#\$%&'\*+-/=?^\_{|}~@ besitzen.

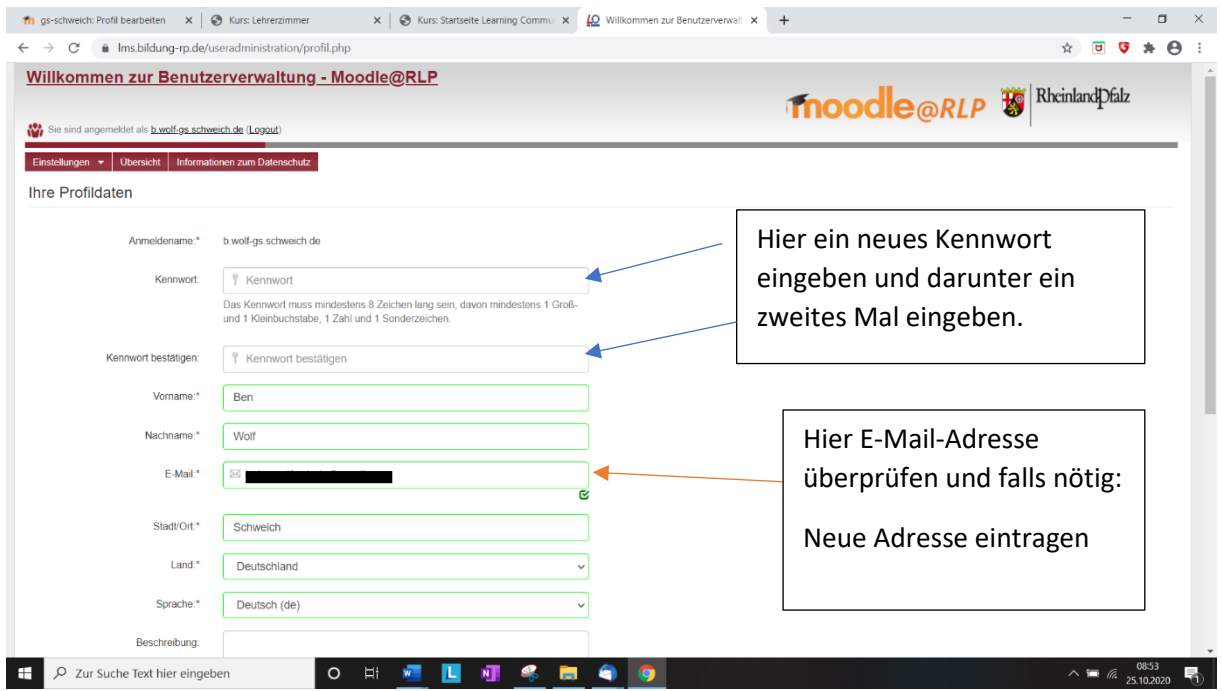

**Wichtig**: Die Änderung muss ganz unten auf der Seite gespeichert werden

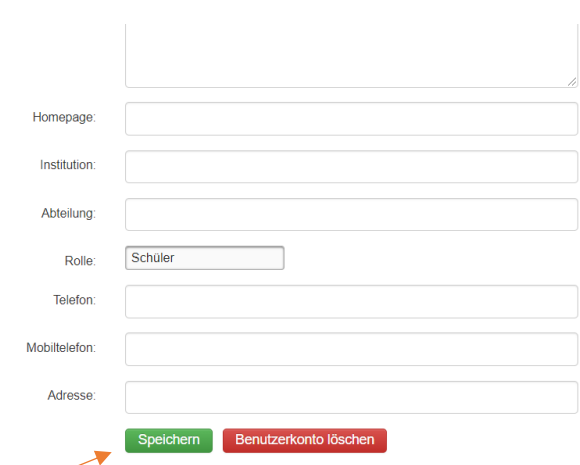

Sie müssen "Speichern" drücken, damit die Änderungen übernommen werden.

Jetzt können Sie sich mit dem Anmeldenamen und dem neuen, von Ihnen ausgewählten Kennwort in unserem virtuellen Schulhaus anmelden.

Geben Sie dazu die Adresse in Ihren Internetbrowser ein:

https://lms.bildung-rp.de/gs-schweich/

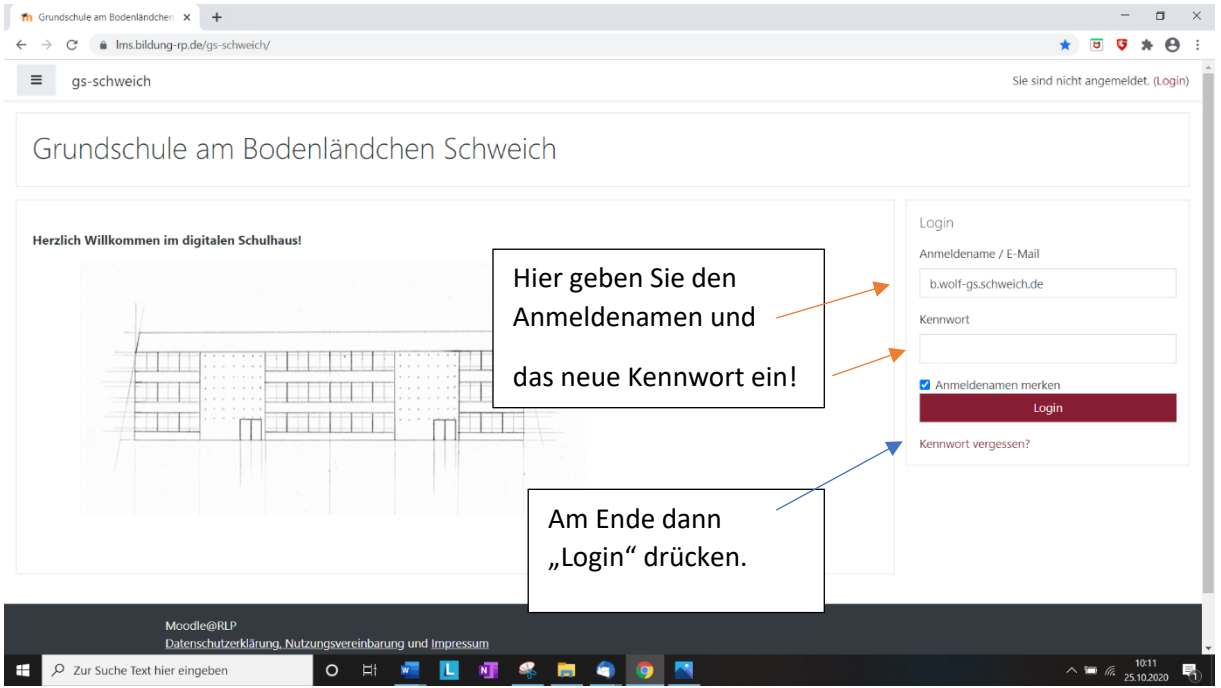